# **System Admin - Updates**

THIS WIKI HAS BEEN UPDATED FOR VERSION 13 OF YOUR PBX GUI

This feature is for the [PRO](http://wiki.freepbx.org/display/FPG/System+Admin+-+Feature+Matrix) version of System Admin and the FreePBX Distro. This page allows you to manage system updates for FreePBX Distro 10.13.66 or older. FreePBX Distro based on SNG7 now handles all updates through Module Admin in FreePBX

- [Overview](#page-0-0)
- [Viewing your Current Version](#page-1-0)
- [Viewing Available Versions](#page-1-1)
	- [Newest Version](#page-1-2)
	- [Older Versions](#page-1-3)
- [Viewing an Update Log](#page-2-0)
- [Updating Manually](#page-2-1)
	- [Begin the Update](#page-2-2)
		- [Wait for the Update to Complete](#page-3-0)
		- [Verify the Update is Complete](#page-4-0)
- [Updating Automatically](#page-4-1)
	- [How to Enable Automatic Updates](#page-4-2)
		- [How to Disable Automatic Updates](#page-5-0)

### <span id="page-0-0"></span>**Overview**

The **Updates** section of the System Admin module allows you to update your FreePBX Distro manually or schedule automatic updates. This update method is a user-friendly alternative to updating your system via the CLI commands described in the [FreePBX-Distro-10.13.66](https://wiki.freepbx.org/display/PPS/FreePBX-Distro-10.13.66) wiki.

This feature is not for PBX module upgrades. To update modules, please use [Module Admin](https://wiki.freepbx.org/display/FPG/Module+Admin+Module).

# Logging in

- On the top menu click **Admin**
- In the drop down click System Admin
- In the right side navigation box click **Updates**

# **System Admin**

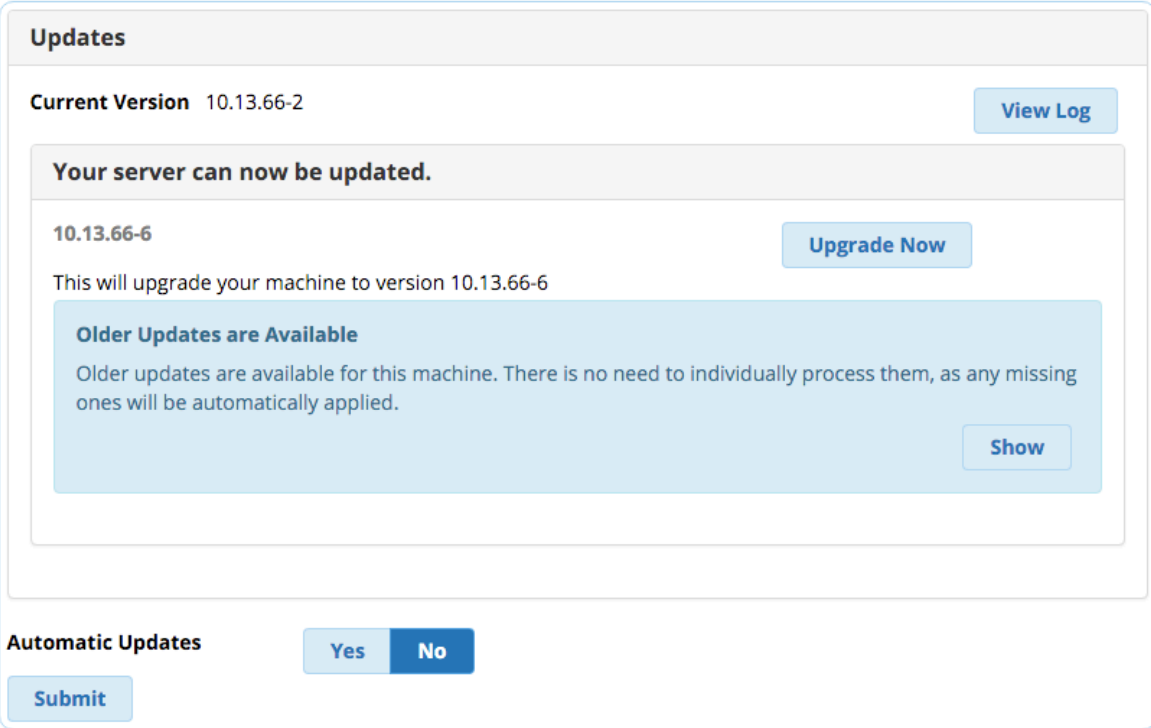

# <span id="page-1-0"></span>**Viewing your Current Version**

The current version of the FreePBX Distro that your PBX is using is shown at the top of the module.

# **Updates**

### Current Version 10.13.66-2

See [FreePBX Distro Version Numbering System](https://wiki.freepbx.org/display/PPS/FreePBX+Distro+Version+Numbering+System) for more information on what the numbers mean.

# <span id="page-1-1"></span>**Viewing Available Versions**

#### <span id="page-1-2"></span>**Newest Version**

If your system is ready to be updated, you will see the message "**Your server can now be upgraded**" along with the latest available version number.

# Your server can now be updated.

10.13.66-6

This will upgrade your machine to version 10.13.66-6

### <span id="page-1-3"></span>**Older Versions**

If there are any other versions available between your current version and the latest available version, you will also see the message "**Older Updates are Available.**"

When you upgrade via the System Admin Pro module, you do not need to individually process each update in chronological order. Instead, you can choose the version you would like to upgrade to, and the system will automatically apply any updates between your current version and the newer one you select.

To see the available older versions, and have the option to upgrade to an older version, click the **Show** button.

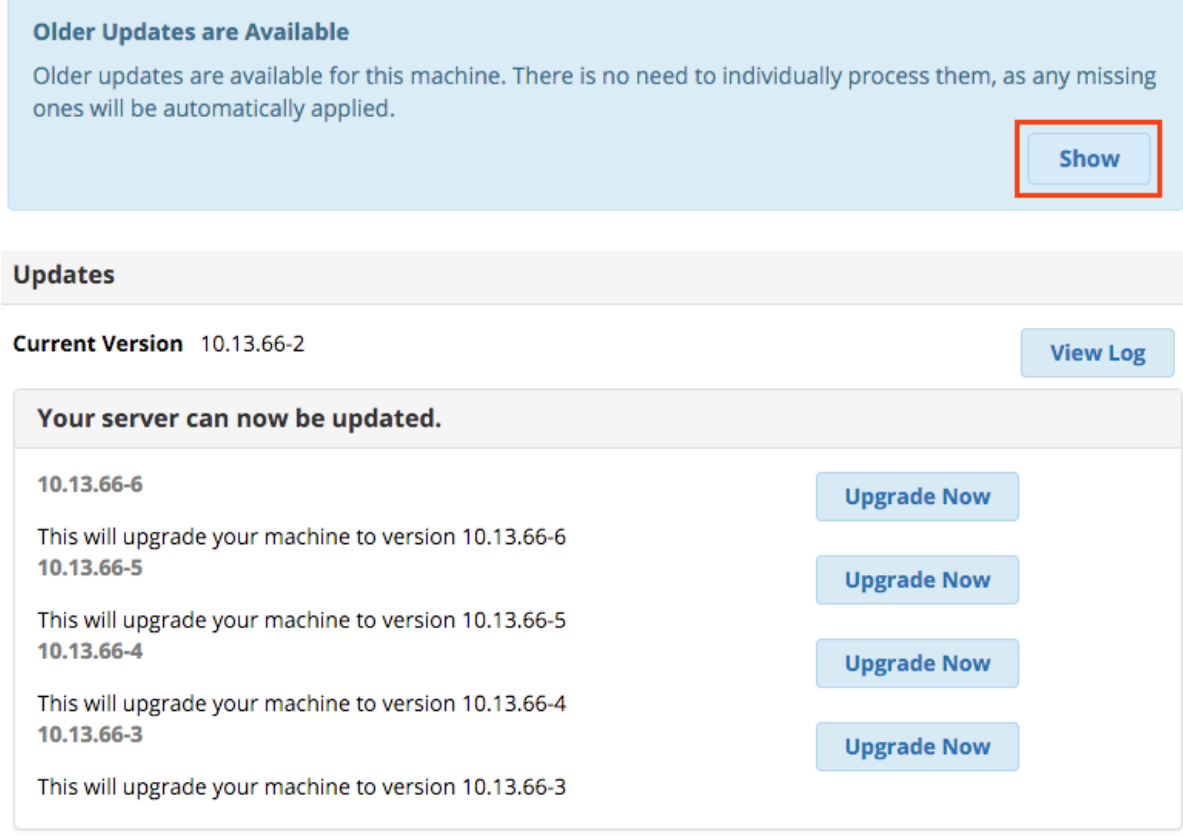

# <span id="page-2-0"></span>**Viewing an Update Log**

To see the update log, click the **View Log** button.

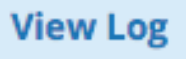

# <span id="page-2-1"></span>**Updating Manually**

# <span id="page-2-2"></span>**Begin the Update**

Click the **Upgrade Now** button next to the version you would like to update to.

# **System Admin**

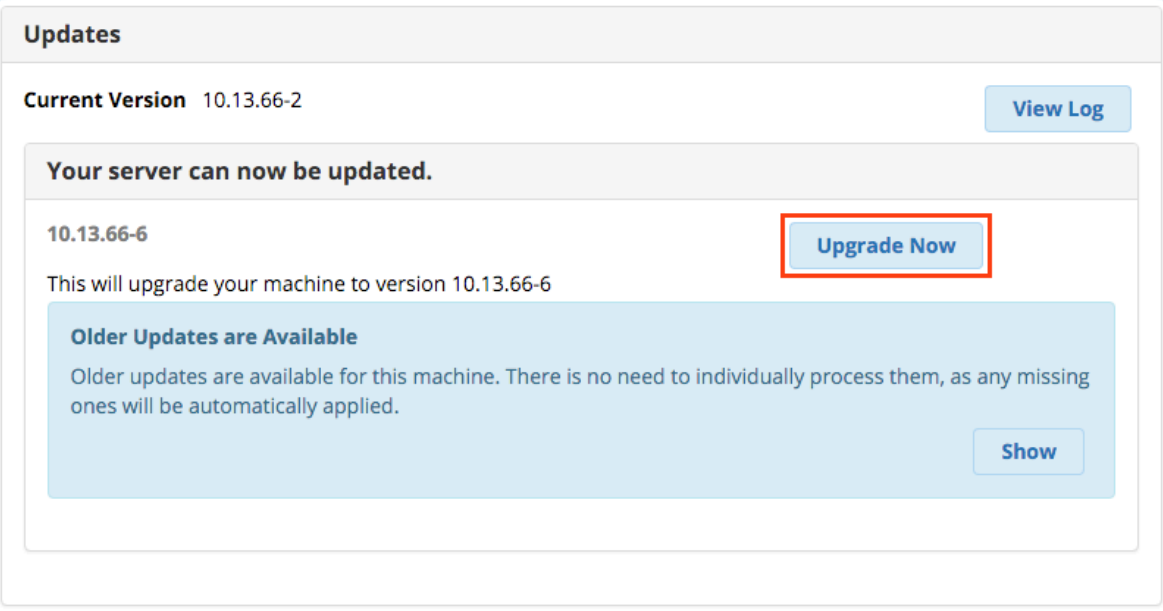

A warning will display, alerting you that you may experience an outage if Asterisk is updated. Click **Update** to acknowledge the warning and proceed.

The upgrade process can take several minutes, and it is recommended that you perform this during a maintenance window.

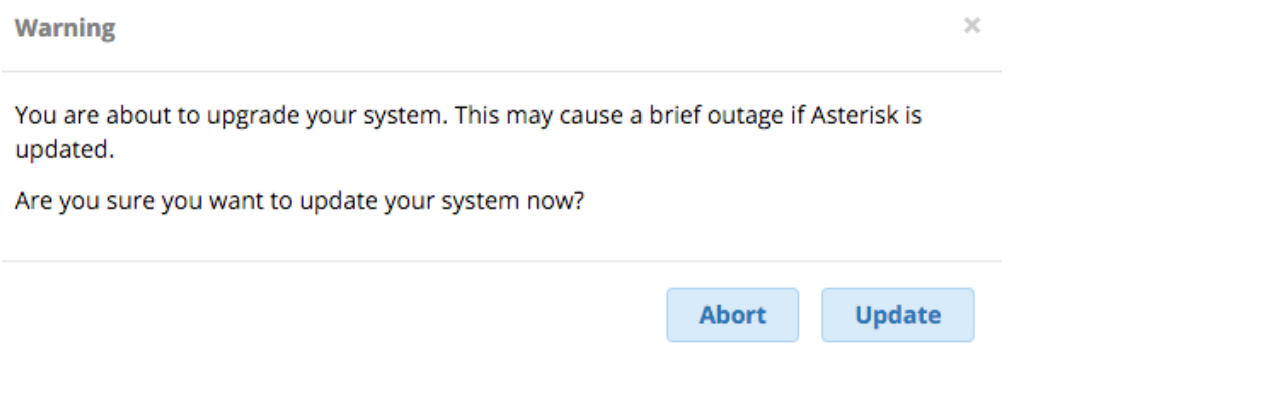

### <span id="page-3-0"></span>**Wait for the Update to Complete**

The update log will display, alerting you that an update is currently in progress.

**Update Log** 

#### Update currently in progress! Please wait until complete.

The update runs in the background and the log automatically shows you the latest status. If desired, you may close the update log window by clicking the **X**.

If you close the log window, the **Upgrade Now** button in the module will be replaced with a grayed-out **Update in Progress** button indicating that you cannot request another update at this time. You might also see a red button saying **"Cannot Connect to Asterisk**," which is normal while an update is in progress.

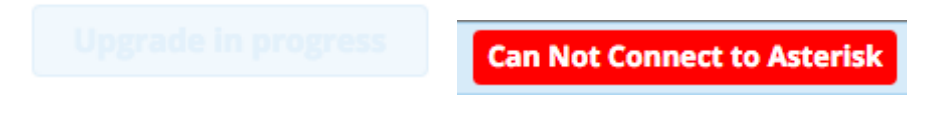

You can return to viewing the log at any time by clicking the **View Log** button.

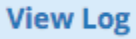

# <span id="page-4-0"></span>**Verify the Update is Complete**

Check the update log. (Click the **View Log** button if you are not already viewing the log). Look for the message: "Upgrade process successfully completed!"

- ZUID-1Z-14 15:36:05: (10.13.00-0) Stage 5 complete
- 2015-12-14 15:36:05: (10.13.66-6) Starting stage 6
- 2015-12-14 15:36:05: (10.13.66-6) Stage 6 complete
- 2015-12-14 15:36:05: (10.13.66-6) Upgrade script complete
- · 2015-12-14 15:36:11: (10.13.66-6) Upgrade process successfully completed!

If you see this message, the system is finished updating.

Click the **X** in the log window to close the log.

Reload the Updates page in the System Admin Pro module and check your **Current Version**. If you've updated to the latest version, you will see the message: "Your server is up to date! No updates are required."

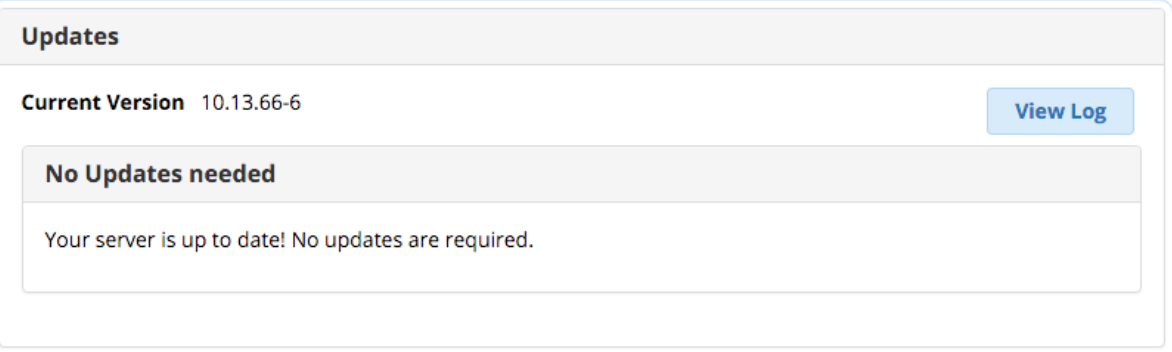

# <span id="page-4-1"></span>**Updating Automatically**

### <span id="page-4-2"></span>**How to Enable Automatic Updates**

To enable **Automatic Updates**, click the **Yes** button.

#### **Automatic Updates**

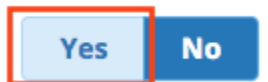

The **Yes** button will change to dark blue in color to indicate it is selected.

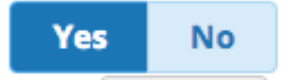

Next, for the **Schedule**, select the update frequency of every **day**, **week**, **month**, or **year**.

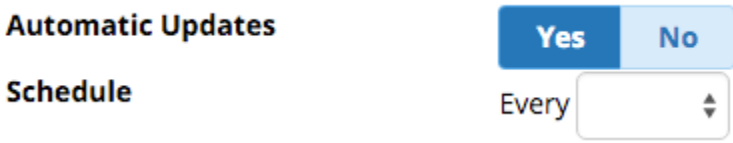

Depending upon your first choice, you will now be able to select a more specific schedule. The defaults are shown below. Use the drop-down menus to make selections.

If every **day**, select the time (server time, 24-hour clock, HH:MM).

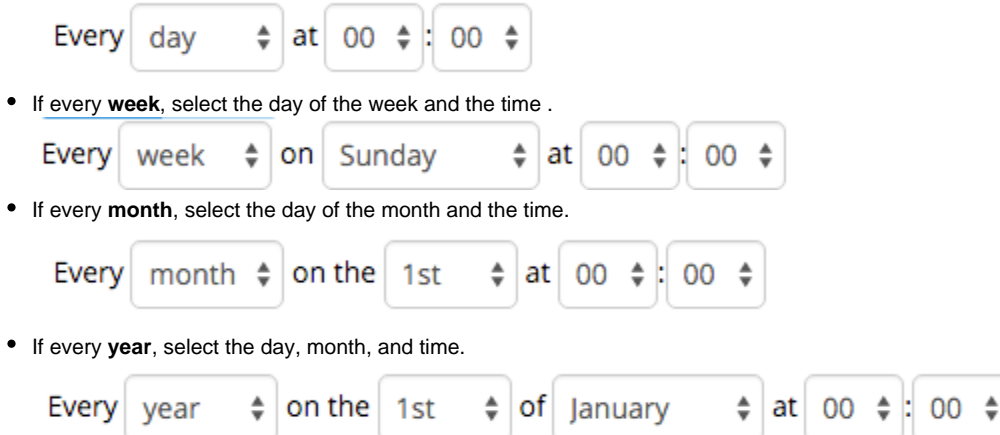

Click the **Submit** button to save your automatic update schedule.

# <span id="page-5-0"></span>**How to Disable Automatic Updates**

To disable **Automatic Updates**, click the **No** button.

#### **Automatic Updates**

 $\sim$   $\sim$ 

 $\sim$   $\sim$ 

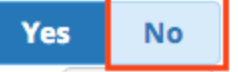

The button will turn to dark blue in color to indicate it is selected.

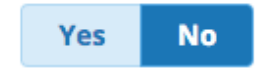

Click the **Submit** button to save the change.